# **RESERVED DROP-IN PROGRAMS**

Sign up using Saanich RecOnline website (saanich.ca/register)

### **STEP 1**

Visit saanich.ca/register and log in to Saanich RecOnline with your email address and password.

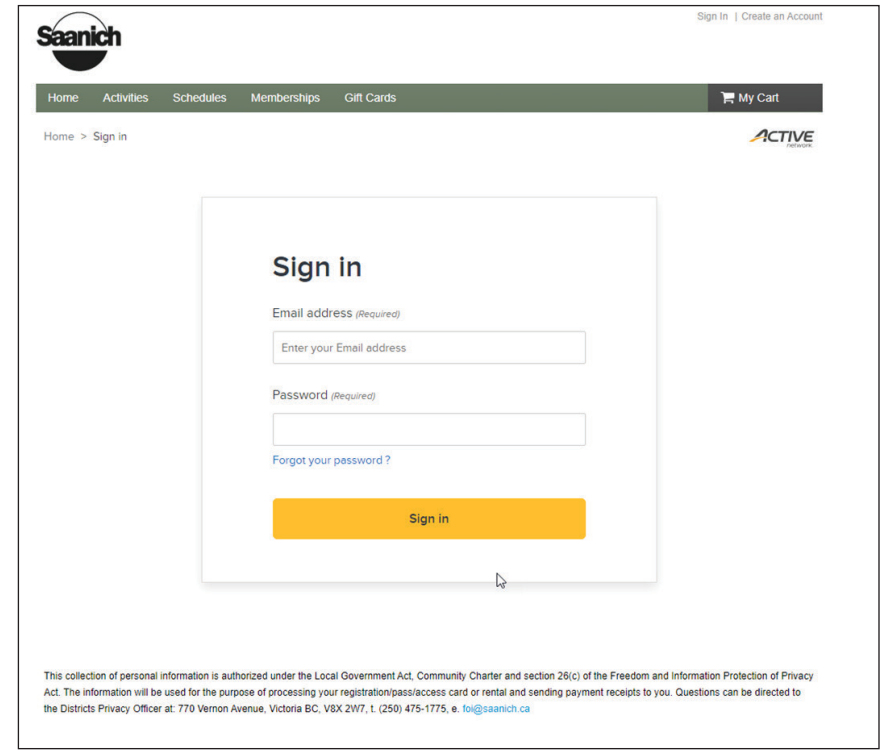

### **STEP 2**

To search for a reserved drop-in program by name or partial name, click on the Activities tab to view activity search page.

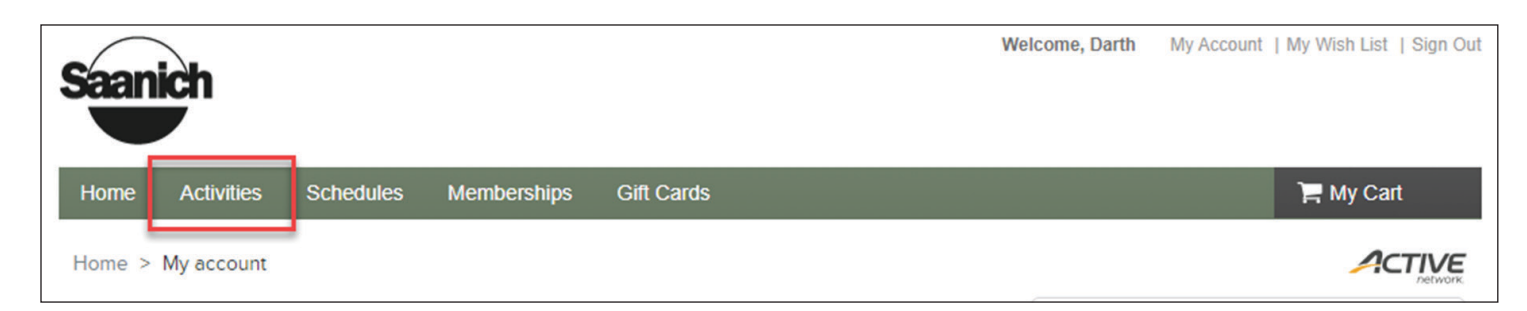

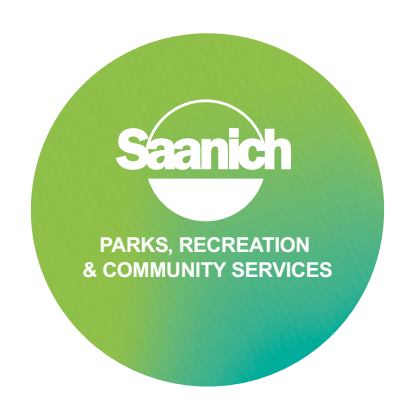

# **RESERVED DROP-IN PROGRAMS**

Sign up using Saanich RecOnline website (saanich.ca/register)

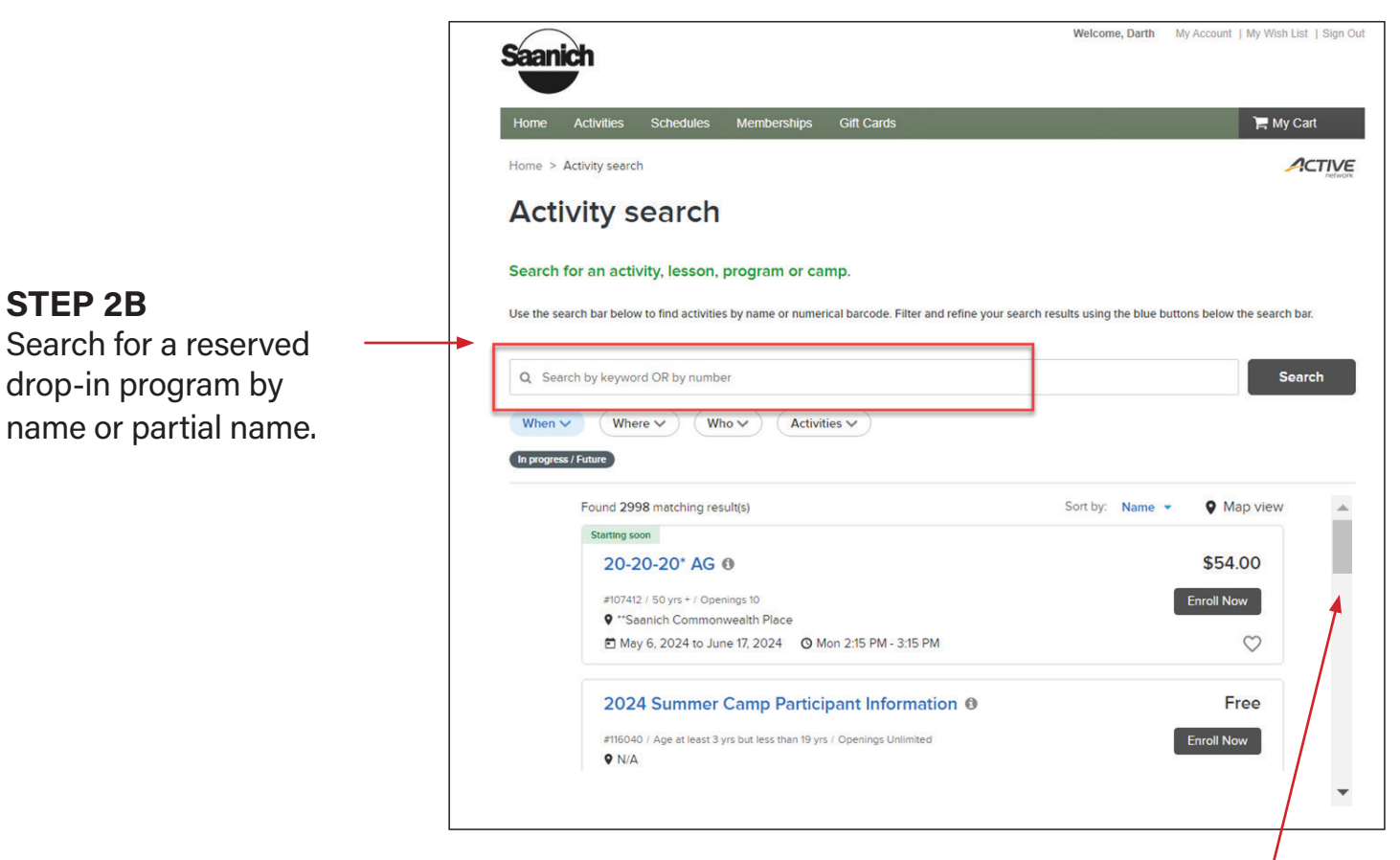

## **STEP 3**

Scroll down until you find your desired program.

**Please note:** *near program opening time, a countdown timer will appear to show time remaining before sign-up opens.* 

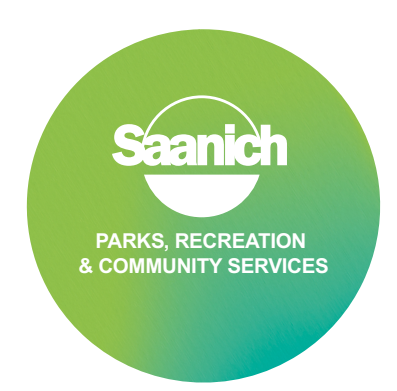

# **RESERVED DROP-IN PROGRAMS**

Sign up using Saanich RecOnline website (saanich.ca/register)

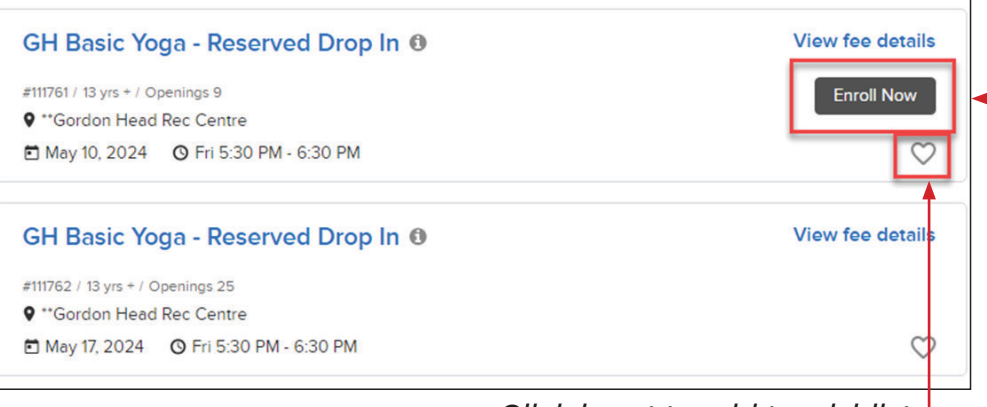

## **STEP 4**

Click "Enroll Now"

#### **Please note:** *if the*

*"Enroll Now" button is not visible, it may mean that registration has not yet opened for that class, or the program is full and there is no waiting list. Click heart to add to wishlist*

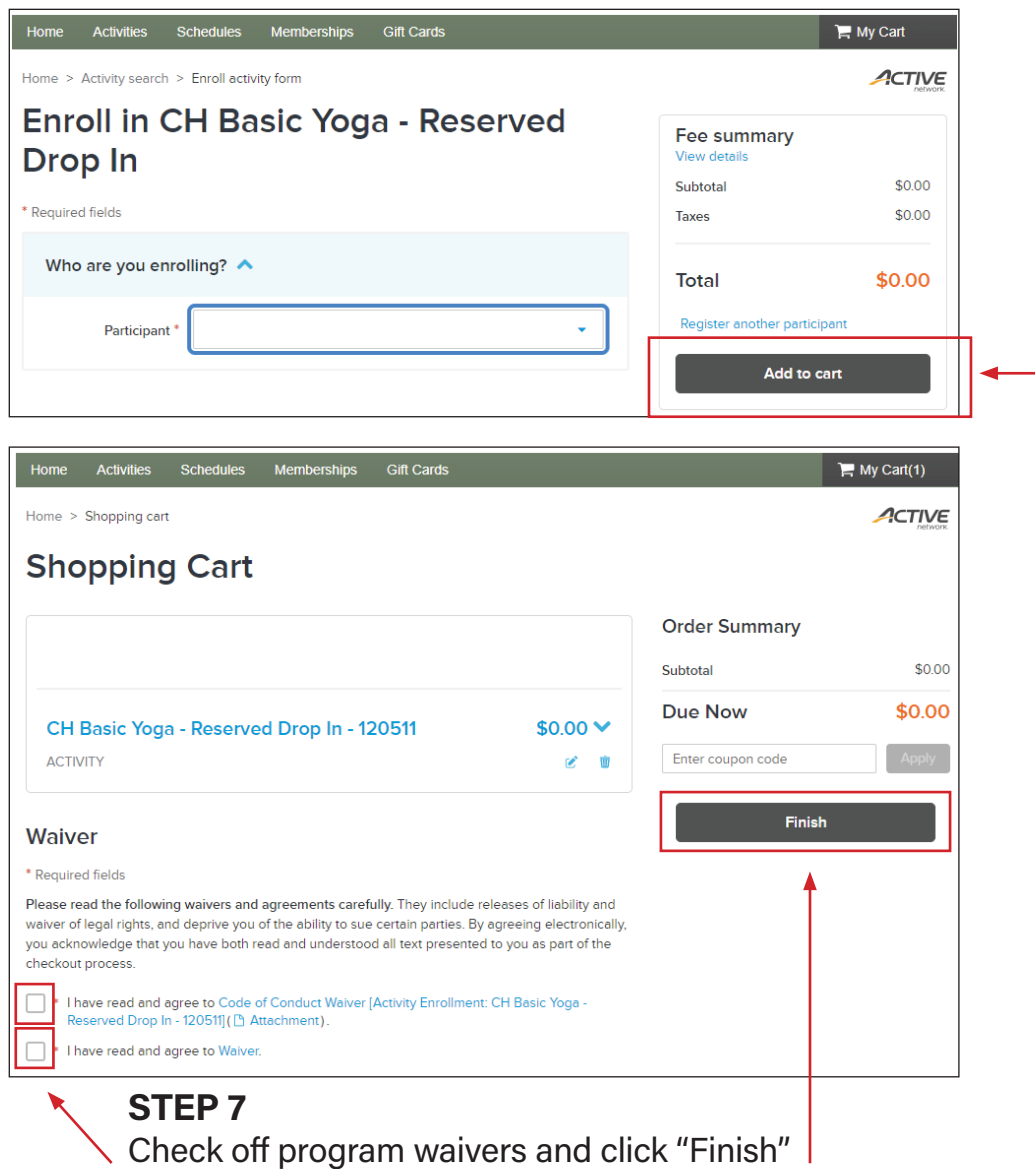

**STEP 5** Agree to the program waivers and click "Add to Cart."

### **STEP 6**

If you wish to add more programs, click on "Activities" and redo STEPS 2 – 5

> **PARKS, RECREATION & COMMUNITY SERVICES**